# **OPERATION INSTRUCTION**

# **4-Wire IP Converter Quick Guide**

### **Statement**

- \* If there is any doubt or disputable regarding information in this<br> manual, you can call our company for clarification.<br>\* In all cases, for more details, please refer to the electronic user's
- manual on the included. Thanks.

MC-1193 A-1

# **1 Safety Instructions**

- ※ Read these instructions and keep them in a safe place for future reference.
- ※ Please refer all work related to the installation of this product to qualified service personnel or system technician.
- ※ Do not operate the appliance beyond its specified temperature, humidity or power source ratings.
- ※ Securely install the devices on vertical surfaces(solid walls/doors)not prone to vibration or impact.
- $\%$  Install the devices away from heat sources such as radiators, heat registers and stoves.
- ※ Installation of the terminal near consumer electronics devices, e.g. stereo receiver/amplifiers and televisions, is permitted as long as the air surrounding the terminal does not exceed the above mentioned temperature range.
- ※ Handle the appliance with care. Do not strike or shake, as this may damage the device.
- ※ The doorbell/camera units should be fitted with an approved weather shield if the chosen position is in direct sunlight, or in contact with rain, snow or irrigation sprinkler systems.
- ※ Do not use strong or abrasive detergents when cleaning the appliance body. When the dirt is hard to remove, use a mild detergent and wipe gently.
- ※ Do not overload outlets and extension cords as this may result in a risk of fire or electric shock. Distributing, copying, disassembling, reverse compiling, reverse engineering, and also exporting in violation of export laws of the software provided with this product, is expressly prohibited.

# **2 Description Of IP Converter**

#### **2.1 Fitting of the IP converter**

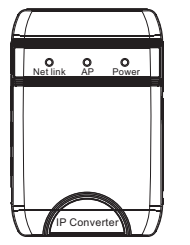

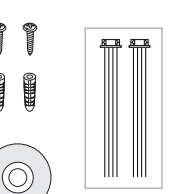

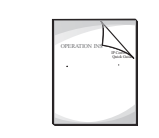

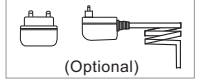

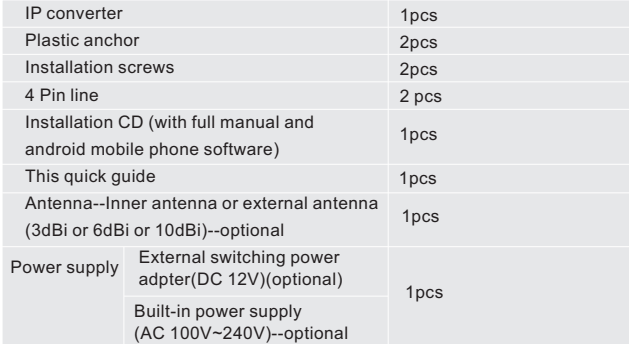

# **2.2 Specifications**

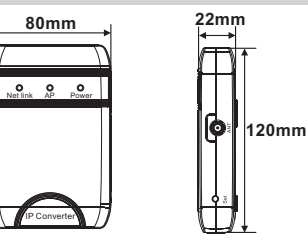

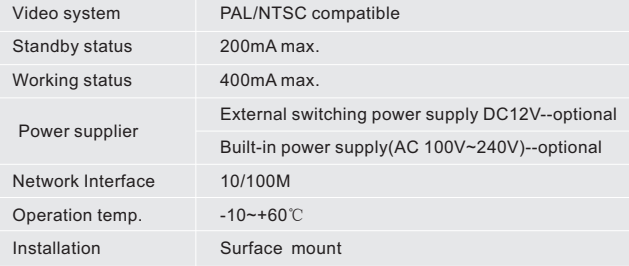

### **2.3 Note On Wiring Connection**

The machine power with a built-in power or an external power is optional. Please refer to actual control using. If the machine with a built-in power source, applicable to wide voltage range(AC 100V~240V). Please first pull out the AC power plug before installation of device(Shown as below).

Use and selection of wire, please refer to the following(The actual effect and the quality of wire rod has the very big relations).

1. 4C ordinary unshielded and shielded wire connection mode:

Distance $\leqslant$ 28m(4\*0.2mm $^2$ ); Distance $\leqslant$ 50m(4\*0.3mm $^2$ ); Distance $\leqslant$  80m(4\*0.5mm $^2$ ).

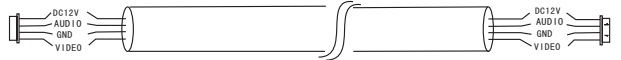

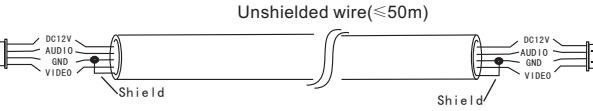

Shielded wire $(\leq 80m)$ 

2.3C ordinary unshielded + video wire(75-3) connection mode:

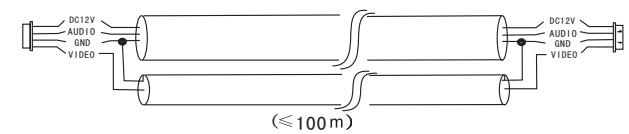

3. CAT5 or CAT6 network cable connection mode:(Not recommended)

Shield

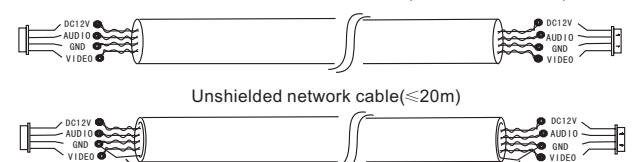

Shielded network cable $(\leq 40m)$ 

VIDEO

Shiel

#### **2.4 Installation process of IP Converter**

# NOTE:

- \* Avoid installation of the device near strong radiation e.g. AC motor and lift.
- Maintenance should be complied with qualified technician.
- \* Avoid hard shake, beating and collision, otherwise the internal exact components maybe be damaged.
- \* Do not install the IP converter in the environment e.g. contact rain, High temperature, high humidity, full of dust and chemistry corrosive.
- \* Switch off power supply before installation.
- \* Keep more than 30cm away from AC power supply to avoid external interference.
- \* Keep it away from the water and magnetic field.

#### **To install the IP converter, please follow these steps as below:**

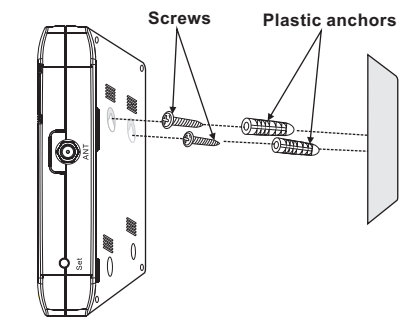

# **1.5 Wiring Diagram 2.5 Wiring diagram**

**For the IP converter, user can connect only one outdoor camera, one indoor unit to the corresponding interfaces by their own's requirement according to the following wiring diagram. And the IP converter device power with a built-in power or an external power is optional, please refer to actual control using.**

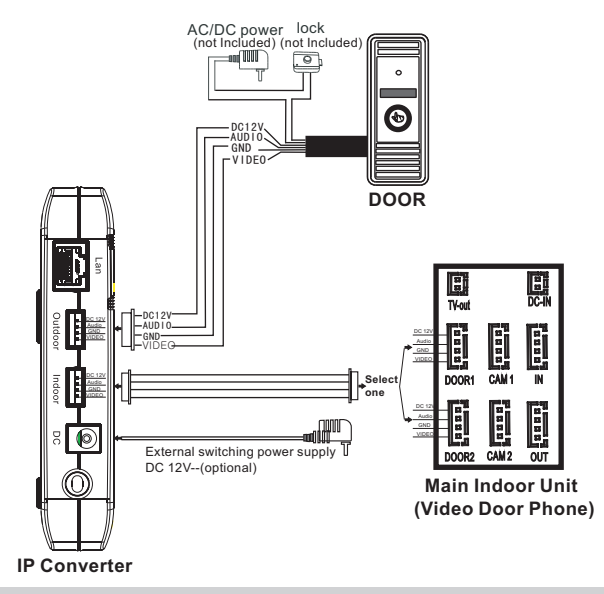

**2.6 Feature**

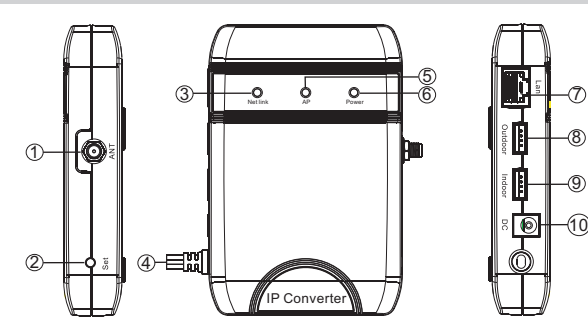

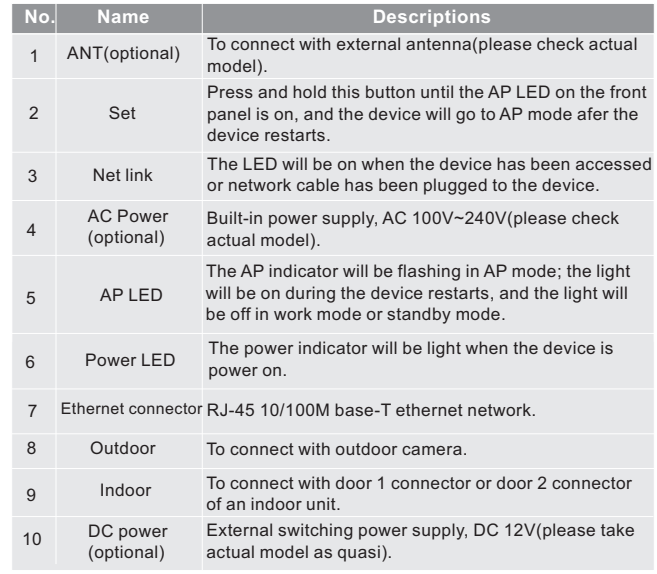

# **3 Device Connect--**Through wired network or wireless network(optional)

- **A. User can connect the IP converter through network cable, operation steps:**
- 1. Connect the network cable to the IP converter according to section **2.5 wiring diagram**.
- 2. Connect one outdoor camera to the outdoor connector of the IP converter, and connect the indoor connector of the IP converter to door 1/door 2 connector of one indoor unit according to actual requirement.
- 3. Connect the power adapter to the electrical outlet of the IP converter and power on.
- 4. During the device starts, the AP light will be on, wait for a while until the AP light goes out and hearing a popping sound, this time the IP converter starts completely.

**Network connection diagram through wired network as Figure 1.**

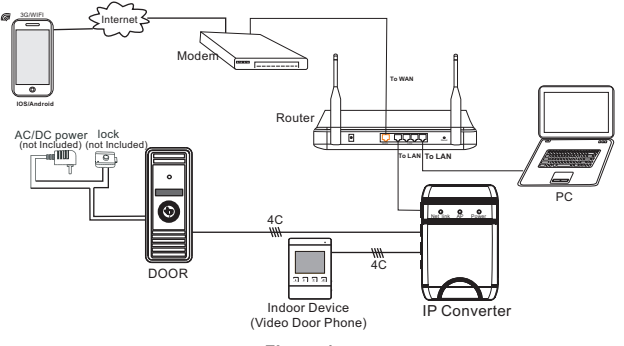

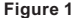

- **B. The device with WIFI function can also work with WIFI wireless network.**
- 1. If user connects a network cable to the IP converter, the parameters for WIFI can be set up via web browser, please see section **Network--WIFI(optional)**  of the electronic user's manual on the included CD for more information, network connection diagram please refer to **Figure 1** on the above.
- 2. If user doesn't want to connect a wired cable to the device, and user needs to prepare a wireless router and a smart-phone or a pad with IOS or Android system. The parameters for WIFI can be set up via a smart-phone or a pad with IOS or Android system, please see section **Soft AP function** of the electronic user's manual on the included CD for more information.

#### **Network connection diagram via wireless network as Figure 2.**

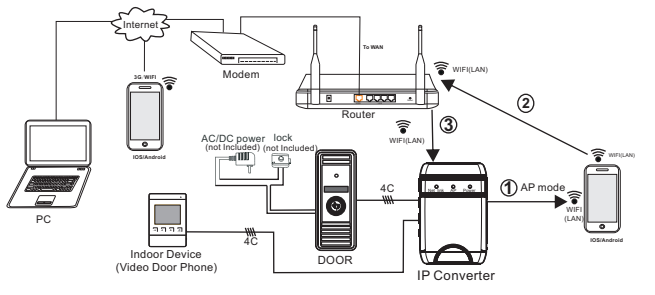

# **4 Mobile Phone Software Visit**

Connect one outdoor camera to this IP converter, the IP converter can transmit live feed to your smart-phones and pads with IOS or android system via a program "MobileEyeDoor+", and support P2P technology. Calling on the outdoor camera, notification will be pushed onto master's phone immediately, ringtone ringing on the phone, confirm and access to the video live view directly. The device with WIFI function can work in wireless network. The device with wired function can work in wired network.

#### **A. Wired network**

- Step 1. Please download a program "MobileEyeDoor+" via "Play Store" on a smart-phone/pad with android system or via "APP Store" on an iPhone/ iPad with IOS system.
- **Step 2.** Connect the IP converter through a wired cable to a wireless router (please refer to Figure 1 on section 3. Device Connect), connect user's phone/pad to the same wireless router through WIFI.
- Step 3. Run the program "MobileEyeDoor+". Click " $\bigoplus$ " to add a new device, first click " Add a device that is connected to the internet " to the next interface to choose the adding type, there are three methods to add device: "**Scan QR Code**", "**Add manually**" and "**LAN Search**".
- **Step 4**. Fill in the correct information about the device in the corresponding fields. The default user name and password are "**Admin**" and "**888888**".
- **Step 5.** After adding the device successfully, the device will appear on the main screen. User can enable the alarm push function of the current device whether or not according to his own's actual requirement.
- **Step 6.** Now user can surveillance, unlock, communication, capture and recording on his phone/pad about the remote outdoor camera connected to the IP converter via the program "MobileEyeDoor+".

**In the following diagram, we use an iPhone mobile with IOS system. The usage of a mobile with android system is similar.** 

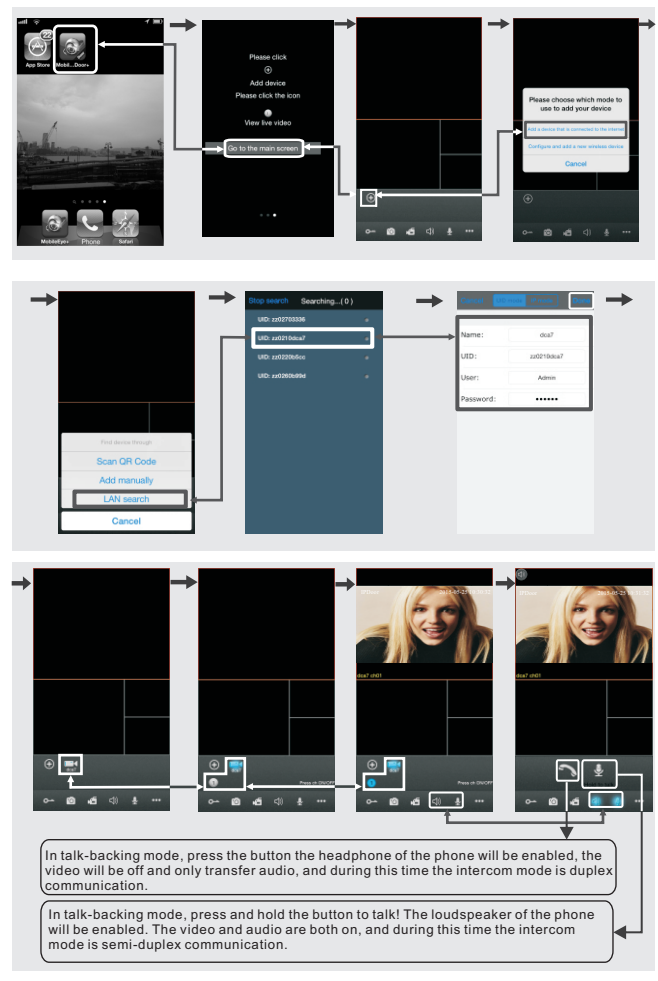

# **B. Wireless network**

- **Step 1.** Please download a program "MobileEyeDoor+" via "Play Store" on a smart-phone/pad with android system or via "APP Store" on an iPhone/ iPad with IOS system.
- **Step 2.** Second click the "MobileEyeDoor+" icon to run the program, click " $\bullet$ " to select add mode, here must select " Configure and add a new wireless " to the next interface to add a new wireless device.
- **Step 3.** Press the "**Set**" button on the side of the IP converter, don't loosen the button until the AP light is on, release the button and the device will reboot automatically and goes into AP mode. Wait for a moment, when hearing a popping sound it means the device starts successfully and goes into AP mode. In AP mode, the AP indicator light of the device will be flashing.
- **Step 4**. On "**Device WIFI se...**" interface, click "  $\frac{1}{100}$  connect to device " to enter WLAN interface of user's phone to see available networks, and UID number of the IP converter(the UID is attached to the machine) will be shown on the available networks list. Select it and connected successfully means the mobile will be connected to the device directly(shown as follows).
- **Step 5.** Return to the "**Device WIFI se...**" interface and go to the next step. Available wireless routers will be shown on the list. Choose one and click it, if the wireless password of the wireless router is enabled, it will pop-up a window to enter the password of the wireless router, input the correct password and setting ok, the IP converter will reboot automatically, it will be connected to the wireless router after starting when hearing a popping sound again.
- **Step 6.** Click "**Next Step**" to add the current IP converter device, fill in the correct information about the device in the corresponding fields. The default user name and password are "**Admin**" and "**888888**".
- **Step 7.** Return to the WLAN settings on the mobile and choose the wireless router which the IP converter has been connected to.
- **Step 8.** Now user can surveillance, unlock, communication, capture and recording on his phone/pad about the remote outdoor camera connected to the IP converter via the program "MobileEyeDoor+".

#### **Note:**

- 1). In AP mode, the AP indicator light on the front panel of the device will be flashing constantly.
- 2). If the device has went into AP mode, but the wireless function of the device hasn't been activation via "MobileEyeDoor+" on the phone or user doesn't do any operate about the device, after 10 minutes the device will automatically exit AP mode and returns to the previous connection mode.
- 3). When the device went into AP mode, press the "**set**" button again, don't loosen the button until the AP indicator light on the front panel is on, release the button, the device will reboot automatically and will return to the previous connection mode.
- 4). If users want to connect the device via wireless network, when the device restarts automatically after completing set of the parameters about WIFI, please unplug the Ethernet cable connected to the device, otherwise the device will run via wired network.
- 5). When the IP converter goes into AP mode, on "**Device WIFI se...**" interface, the phone with android system can be connected to the outdoor device WIFI successfully automatically, please wait for a moment, and the phone with IOS system user needs to connect the IP converter WIFI function manually.

**In the following diagram, we use a smart-phone with android system. The usage of an iPhone/iPad with IOS system is similar.** 

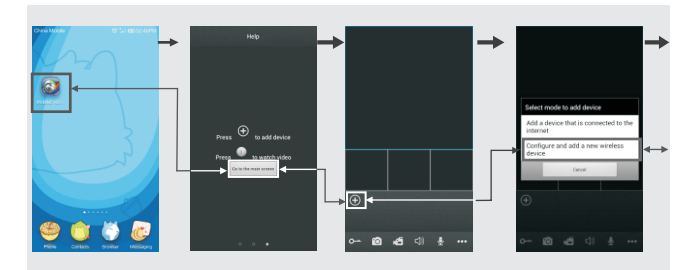

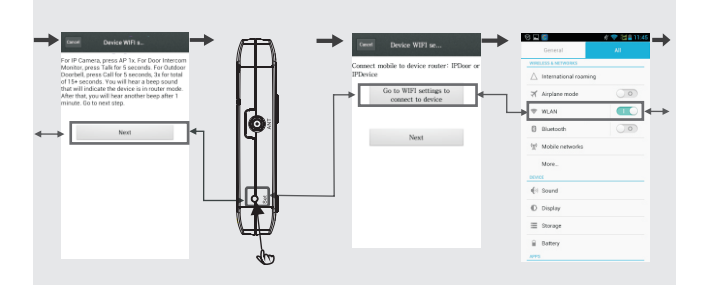

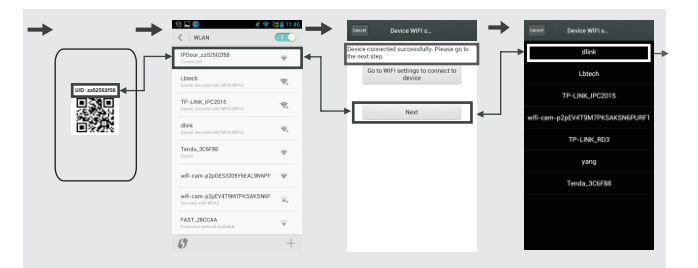

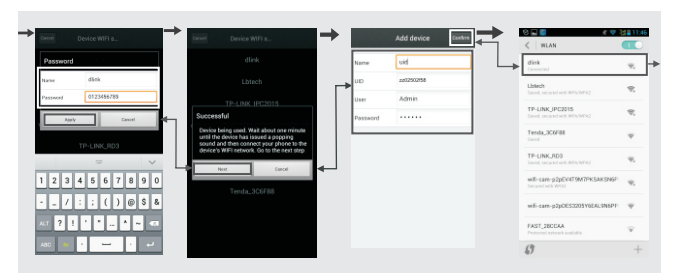

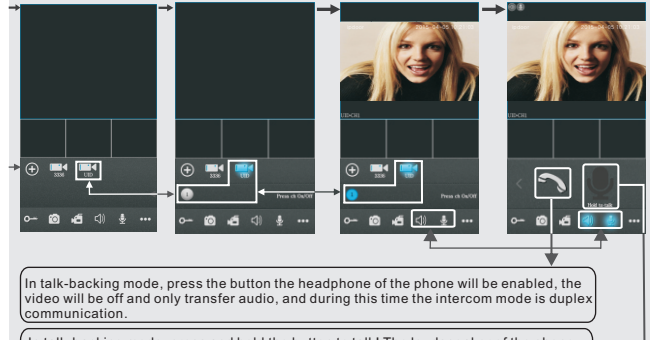

In talk-backing mode, press and hold the button to talk! The loudspeaker of the phone will be enabled. The video and audio are both on, and during this time the intercom mode is semi-duplex communication.

# **C. Alarm push function**

To access the interface of "**Devices**", user can set up "**notification**" of alarm push function for every device independently. When select "**On**", it indicates that the alarm push function of the current device is enabled. To enable alarm push function, users need to make sure the IP converter and the mobile phone are both connected to internet.

#### **Note:**

- 1) The alarm push function can be effective, and the device must be added by UID type.
- 2) When the option "**Notification**" on the mobile software interface is set to "On", someone press the call button on the outdoor camera connected to the IP converter, the notification message will be pushed onto the master's phone (shown as below). And users can click the alarm list to access to the video live view of the channel directly or access to the video live view to unlock for the outdoor camera.

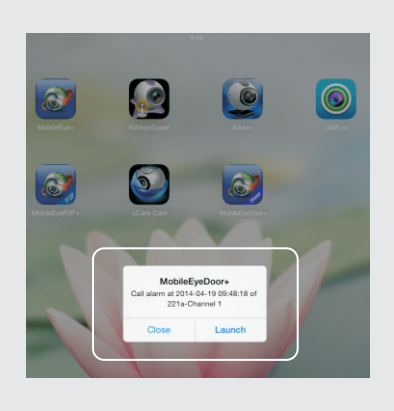

3) For the phone with iOS system, please go into "Settings->Notification Center" on you phone, click on "MobileEyeDoor+" and make sure you have "Badge APP Icon, Sounds, Shown in Notification Center" enabled. Also make sure you have "Shown on Lock Screen" enabled.

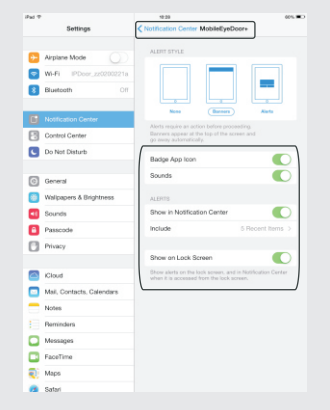

For more details, please refer to the electronic user's manual on the included CD.